### BAB 3 PELAKSANAAN KERJA MAGANG

### 3.1 Kedudukan dan Koordinasi

Kegiatan magang dilaksanakan di IDS Medical Systems Indonesia pada Divisi DIT (*Digital and Information Technology*) dengan sub divisi *Business Apllication Internship*. Supervisor sekaligus mentor kerja magang diperankan oleh Ibu Felicia Lie selaku *manager business Apllication* pada divisi DIT (*Digital and Information Technology*). Selain ibu Felicia Lie, terdapat anggota lain pada posisi *manager* DIT (*Digital and Information Technology*), yaitu Ibu Telly Joice, dan Bapak Edi Yanto. Masing-masing anggota *manager* DIT (*Digital and Information Technology*) berperan sebagai pembimbing *manager* sekaligus mentor magang. Bapak Edi Yanto mengkoordinasi posisi *Infrastructure Support*, Ibu Telly Joice mengkoordinasikan posisi *Application Support*, dan Bapak Markus Fernando sebagai *director manager* DIT (*Digital and Information Technology*) yang mengkoordinasikan ketiga *manager* DIT (*Digital and Information Technology*). Gambar 3.1 adalah struktur divisi DIT (*Digital and Information Technology*).

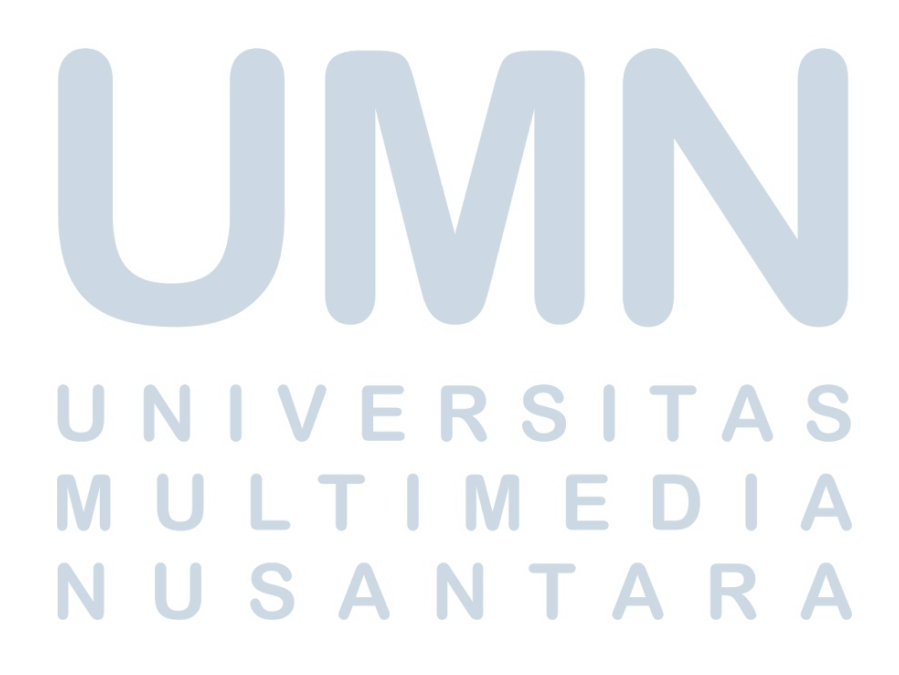

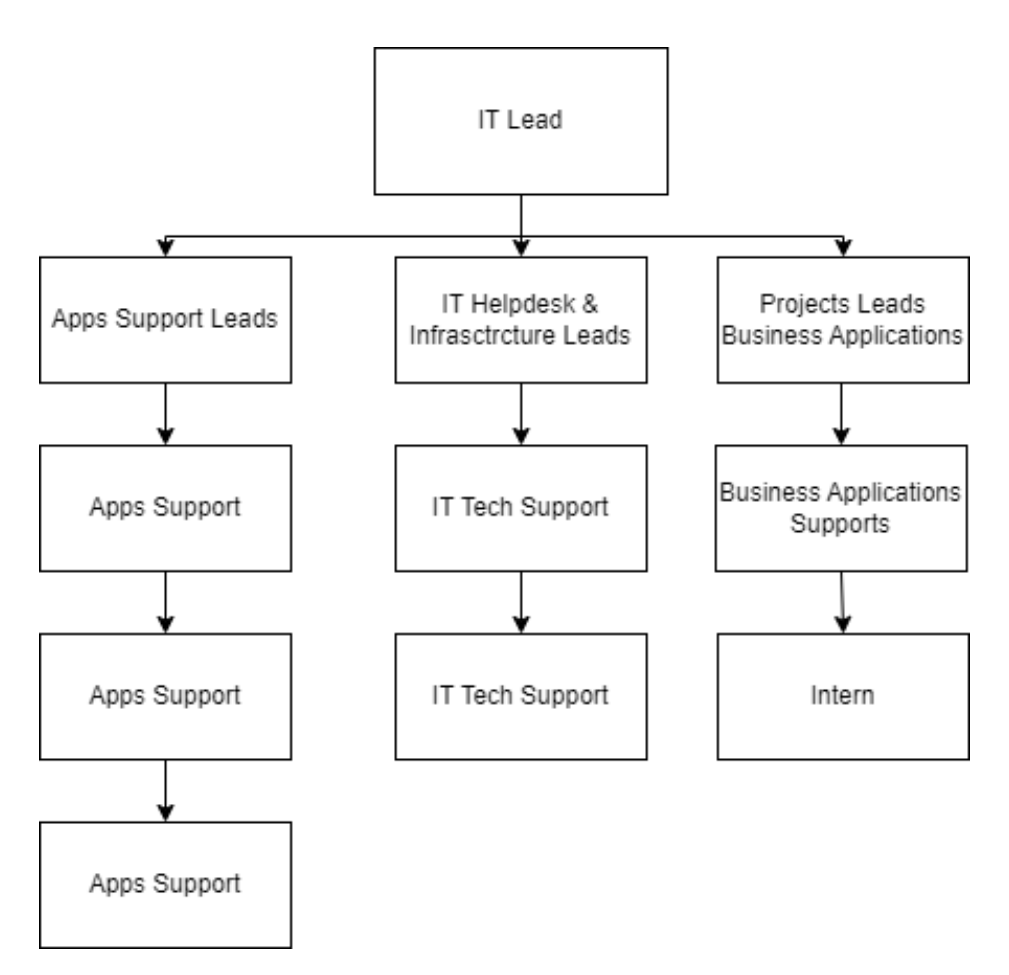

Gambar 3.1. Struktur divisi DIT (*Digital and Information Technology*)

Pelaksanaan magang di IDS Medical Systems Indonesia sendiri dilaksanakan selama total 19 minggu. Rincian proses pelaksaan magang tersebut dapat dilihat pada Tabel 3.1. Berikut adalah *timeline* pelaksanaan magang di IDS Medical Systems Indonesia divisi DIT (*Digital and Information Technology* pada sub divisi *Business Apllication*).

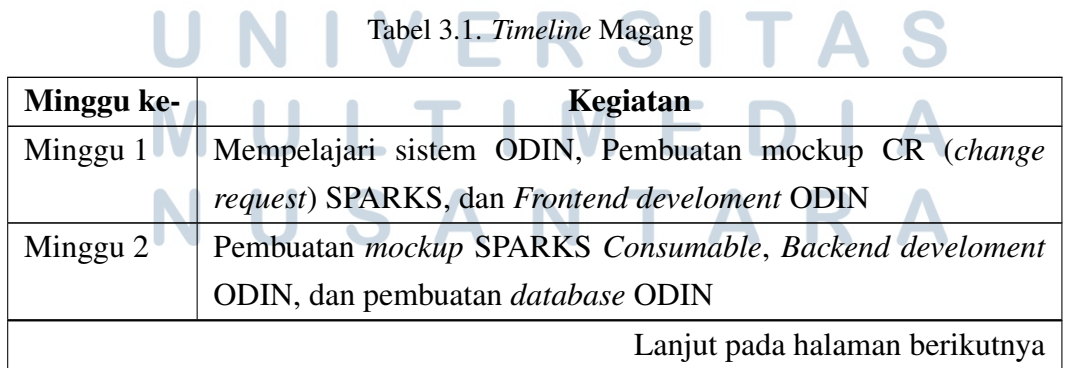

| Minggu ke-  | Kegiatan                                                               |
|-------------|------------------------------------------------------------------------|
| Minggu 3    | Backend develoment ODIN (Opportunity dan Setting)                      |
| Minggu 4    | Meeting, revisi, pembuatan database, dan Backend Development           |
|             | DAO Setting ODIN                                                       |
| Minggu 5    | Meeting mingguan dengan RFM mengenai SPARKS Mobile,                    |
|             | update Figma SPARKS mobile, dan Development Users                      |
|             | Management dan Role permissions ODIN                                   |
| Minggu 6    | Meeting mingguan dengan RFM mengenai SPARKS Mobile dan                 |
|             | update Figma SPARKS mobile dan bug fixing ODIN                         |
| Minggu 7    | Meeting mingguan dengan RFM mengenai SPARKS Mobile dan                 |
|             | bug fixing ODIN                                                        |
| Minggu 8    | Mempelajari Flutter, meeting mingguan dengan RFM mengenai              |
|             | SPARKS Mobile dan update Figma SPARKS mobile                           |
| Minggu 9    | Finalisasi fitur <i>archiving</i> dan send to FTP dan testing akun FTP |
|             | pada ODIN, Update Figma SPARKS mobile dan briefing tentang             |
|             | IdsMEDform, dan Meeting dengan FSS dan RFM mengenai                    |
|             | <b>SPARKS</b> Mobile                                                   |
| Minggu 10   | UI fixing ODIN (users<br>SQL<br>management,<br><i>opportunity,</i>     |
|             | <i>configuration</i> )                                                 |
| Minggu 11   | Development role permissions ODIN dan user management dan              |
|             | update Figma SPARKS mobile                                             |
| Minggu 12   | Development ODIN (archiving, penambahan fitur perubahan                |
|             | warna table jika belum tidak lolos validasi, dan penambahan fitur      |
|             | validation button untuk memunculkan data mana saja yang belum          |
|             | lolos validasi) dan update Figma SPARKS mobile                         |
| Minggu 13   | Development fitur archiving dan send to FTP ODIN dan update            |
|             | Figma SPARKS mobile                                                    |
| Minggu 14   | Pergantian listing opportunity dengan mapping DAO parameter            |
|             | pada ODIN dan update Figma SPARKS mobile                               |
| Minggu $15$ | Bug fixing validation button, filter, dan tooltip opportunity pada     |
|             | ODIN dan update Figma SPARKS mobile                                    |
| Minggu 16   | Mempelajari Flutter (CRUD) dengan api laravel,                         |
|             | Lanjut pada halaman berikutnya                                         |

Tabel 3.1 *Timeline* Magang (lanjutan)

Tabel 3.1 *Timeline* Magang (lanjutan)

| Minggu ke- | Kegiatan                                                                  |
|------------|---------------------------------------------------------------------------|
| Minggu 17  | Pembuatan presentasi figma <i>training</i> dan <i>update</i> Figma SPARKS |
|            | mobile                                                                    |
| Minggu 18  | Bug Fixing ODIN dan <i>meeting</i> mingguan dengan RFM mengenai           |
|            | <b>SPARKS Mobile</b>                                                      |

### 3.2 Tugas yang Dilakukan

Kerja magang dimulai dengan melanjutkan proyek telah dikerjakan sebelum magang *track* 1 berakhir. Proyek yang dilanjutkan adalah pembangunan *website* ODIN menggunakan bahasa pemrograman PHP dengan *framework* laravel. Pada proses pembuatan *website* ODIN, *website* ODIN memerlukan beberapa fitur dan *requirements* yang sangat diperlukan. Fitur dan *requirements* yang dibutuhkan antara lain sebagai berikut.

- *Login* menggunakan LDAP.
- Mengubah data *opportunity* dari sistem SPARKS, mengirim data yang sudah *archive* ke GE (*General Electrical*) berupa data file dalam format excel melalui *FTP*.
- Fitur untuk membuat data *archive* jika statusnya adalah *closed* dan *field Competitor Name, Primary Reason, Win Loss Comments* tidak kosong.
- Fitur untuk membuat data *archive* jika statusnya adalah *closed*, field *field Competitor Name, Primary Reason, Win Loss Comments* kosong dan telah melewati batas waktu yang telah ditentukan yang dapat diubah pada *parameter detail*.
- Mengexport data pada *listing opportunity*.
- Validasi data untuk menampilkan info data mana saja yang masih belum lengkap.
- *Parameter header, parameter detail, dan parameter mapping* yang digunakan untuk mengatur kategori dan data yang perlu di *mapping*.
- *FTP configuration* untuk mengubah tujuan pengiriman data kepada GE (*General Electrical*).
- *User management* untuk mengatur pengguna yang dapat mengakses *website* ODIN, mengatur *role* yang dipasangkan kepada pengguna, mengatur data negara mana yang akan dipakai, mengatur *product group* yang digunakan untuk menyaring data apa saja yang muncul, status untuk mengubah status antara aktif dan tidak aktif yang digunakan untuk menentukan apakah pengguna bisa masuk kedalam *website* ODIN.
- *Role permissions* untuk mengatur *permission* apa saja yang ada pada suatu *role*.
- *Report* digunakan untuk validasi data yang terhubung ke *Power BI*

Halaman yang ada pada *website* ODIN sendiri adalah :

- Halaman login.
- Halaman *opportunity*.
- Halaman *master*.
- Halaman *parameter header*.
- Halaman *parameter detail*.
- Halaman *parameter mapping*.
- Halaman *configuration*.
- Halaman *user management*.
- Halaman *FTP configuration*.
- Halaman *user management*.
- Halaman *role permissions*.
- Halaman *report*.
- Halaman *opportunity detail*.
- Halaman *log validation*.

Pembuatan Website ODIN......, Richi Dharmaputra Ojong, Universitas Multimedia Nusantara

Selain pengerjaan proyek *website* ODIN, terdapat juga webinar umun yang wajib diikuti seperti Cara mengatur keuangan pribadi, *MD Town Hall, English class*, dan lain-lain.

### 3.3 Uraian Pelaksanaan Magang

Proses pengerjaan suatu tugas dimulai dari pemberian tugas yang dilakukan oleh supervisor dan telakukan *briefing* mengenai tugas tersebut, setelah *briefing* makan akan dilakukan pembuatan *timeline* untuk tugas tersebut, setelah pembuatan *timeline* selesai maka akan masuk ke pengerjaan tugas. Setelah pengerjaan tugas selesai makan tugas tersebut akan masuk ke tahap SIT yaitu pengujian sistem untuk menemukan kesalahan pada sistem seperti *bug* oleh tim DIT IDS Medical Systems Indonesia dan kemudian akan diperbaiki lagi kesalahan pada sistem tersebut, jika tugas tersebut lolos tahap SIT maka akan masuk ke tahap UAT, tahap UAT adalah tahap yang menyerupai tahap SIT akan tetapi dilakukan dengan *user* dari tugas tersebut. Jika tahap UAT lolos maka tugas tersebut akan masuk ke tahap terakhir yaitu *production* yang menjadi website utama dan dapat digunakan sepenuhnya untuk semua penggunannya.

Tugas utama yang diberikan adalah pembuatan *website* ODIN. ODIN adalah sistem berbasis *website* yang digunakan untuk mengolah data dari SPARKS yang kemudian akan dikirimkan ke GE. Proses perancangan *website* ODIN dijabarkan melalui proses perancangan sistem dijabarkan melalui pembuatan *sitemap, use case diagram*, dan *implementasi*.

### 3.3.1 Sitemap ODIN

Halaman yang pertama kali tampil pada *website* ODIN adalah halaman *login*. Setelah berhasil *login*, maka pengguna akan diarahkan ke halaman *opportunity*. Dari halaman *opportunity*, terdapat tiga menu berbeda yang dapat dikunjungi, yaitu *master, configuration dan report*. Pada menu *master* ada tiga halaman yang dapat dikunjungi yaitu halaman *parameter detail, parameter header, dan parameter mapping*. Pada menu *configuration* juga terdapat tiga halaman yang dapat dikunjungi, antara lain yaitu halaman *FTP configuration, user management, dan role permission*. Peta yang dibuat menggunakan warna kuning adalah halaman - halaman yang utama dari *website* ODIN IDS Medical Systems Indonesia. Gambar 3.2 merupakan gambar sitemap dari *website* ODIN IDS Medical Systems Indonesia.

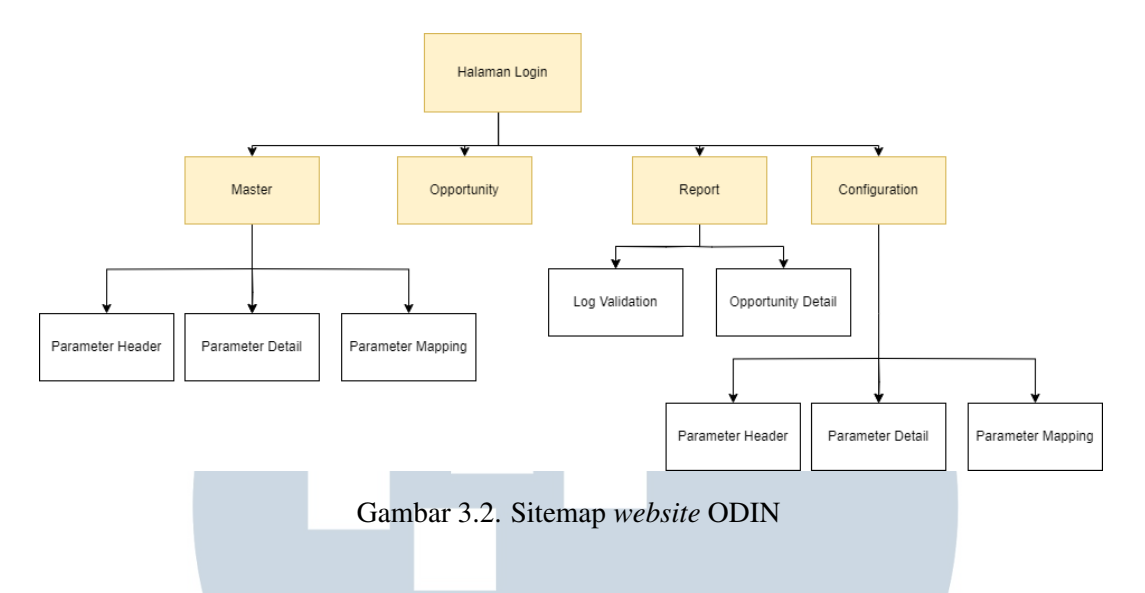

### 3.3.2 Use Case Diagram ODIN

Semua pengguna *website* ODIN harus melakukan login terlebih dahulu untuk menggunakan *website* ODIN. Pada website ODIN terdapat dua buah jenis pengguna yaitu *user* biasa dan administrator. setelah melakukan login mana *user* dan administrator akan diarahkan ke halaman *opportunity*, *user* hanya dapat mengakses menu *opportuntiy* dan *report*, sedangkan administrator bisa mengakses semua menu dan halaman yang terdapat pada *website ODIN*. Gambar 3.3 adalah Use Case Diagram *Website* ODIN.

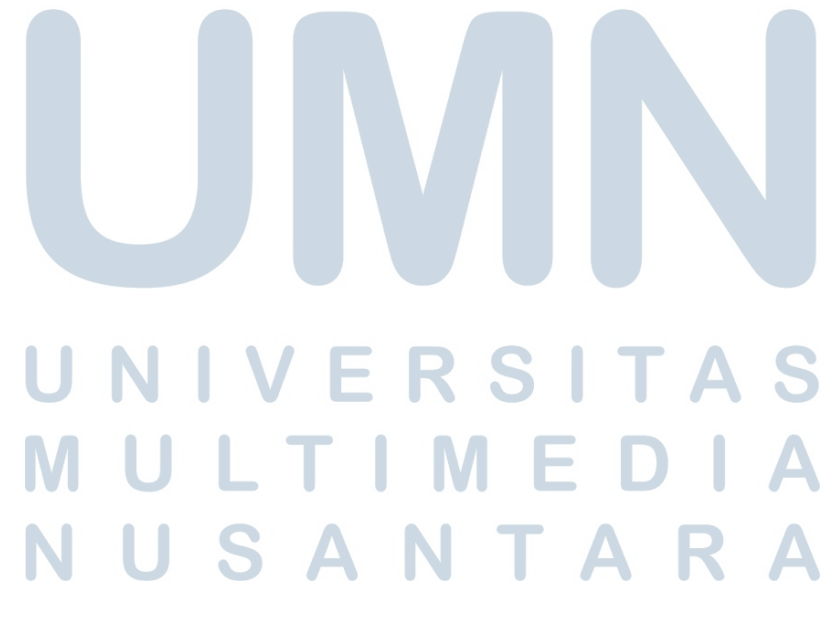

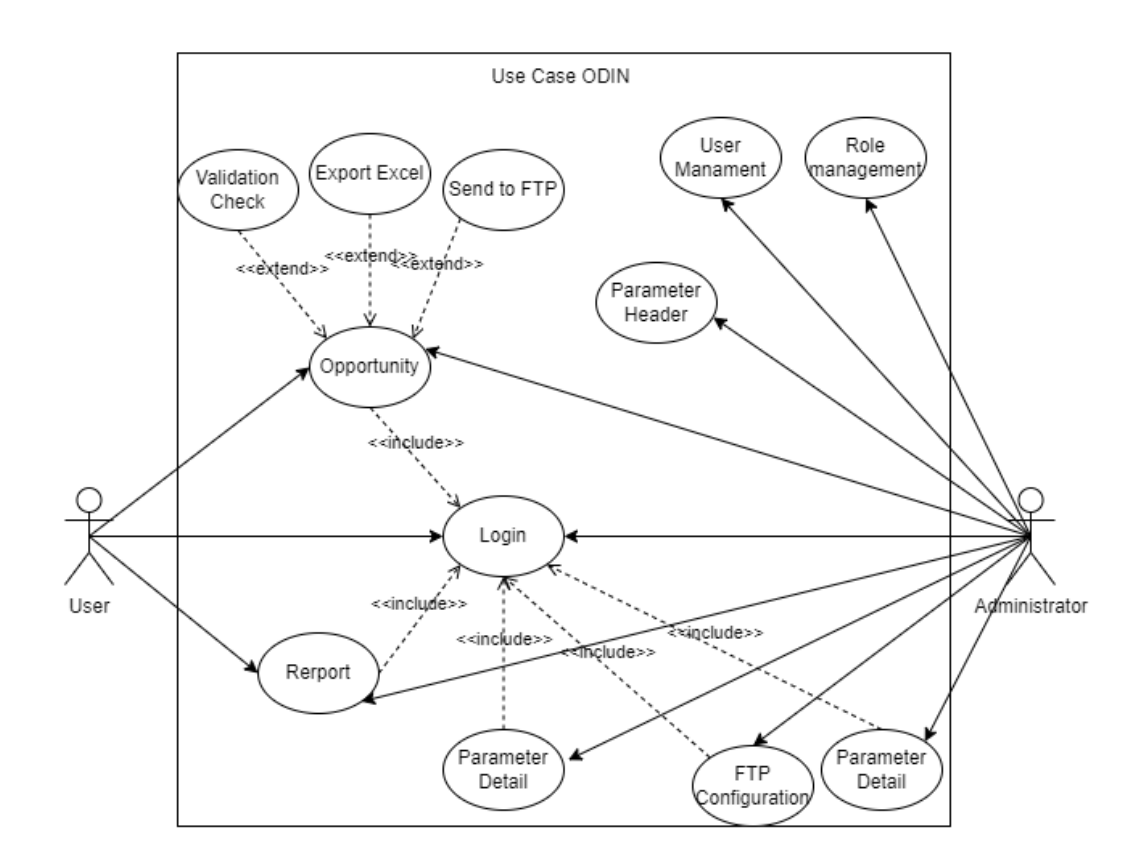

Gambar 3.3. Use Case Diagram *Website* ODIN

### 3.3.3 Implementasi ODIN

ı

#### A. Halaman Login

Pada implementasi dari Halaman *login*, halaman *login* adalah halaman pertama yang muncul jika *website* ODIN dibuka, halaman ini sama seperti halaman *login* pada umumnya dengan memasukan *username* dan *password* IDS Medical Systems Indonesia untuk dapat mengakses *website* ODIN, jika *username* atau *password* salah maka akan muncul pesan error dan jika *login* berhasil maka pengguna akan diarahkan ke halaman *opportunity*. Gambar 3.4 adalah implementasi dari Halaman *Login*. TAR

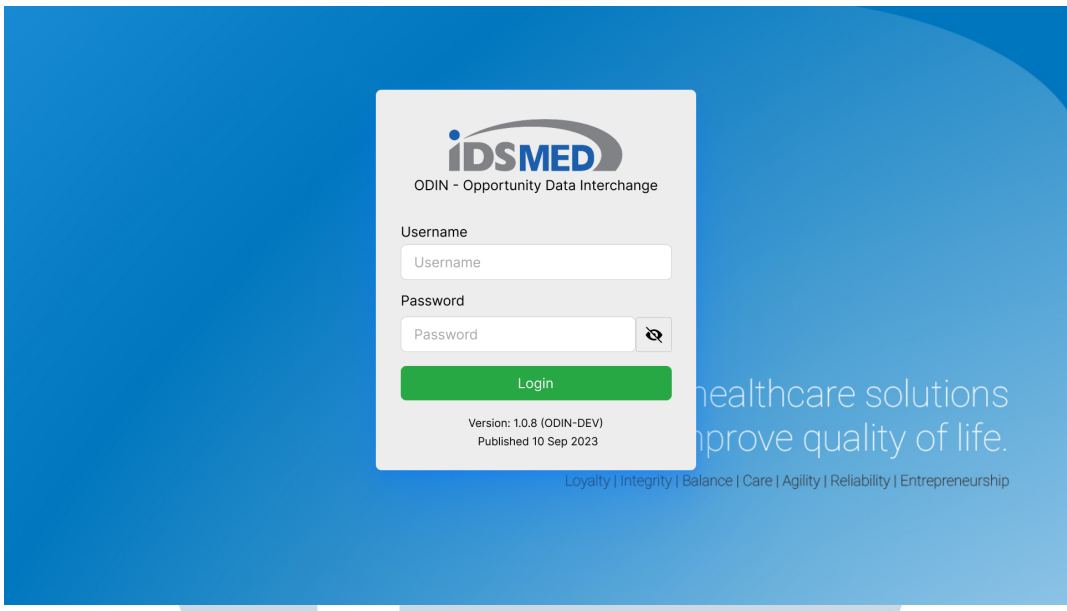

Gambar 3.4. Halaman Login

### B. Halaman Opportunity

Pada implementasi dari halaman *opportunity*, halaman *opportunity* ini menampilkan data dari SPARKS yang di atur dengan pengaturan *parameter*, *product group* dan *data area* pada *user management*. Pada bagian atas table terdapat tiga buah *button* yaitu *validation check* untuk menampilkan baris mana saja yang belum lolos validasi, tombol *send to FTP* untuk mengirimkan data ke GE, dan *export to excel* untuk meng*export* data ke dalam format excel. Disamping tiga buah *button* tadi juga terdapat satu buah *dropdown* yang berfungsi untuk mengubah data yang muncul antara semua, yang sudah *archive*, atau yang belum *archive*. Tombol bergambar pensil pada tabel jika ditekan akan membuka seubuah modal yang digunakan untuk mengubah data pada baris yang dipilih. Gambar 3.5 adalah implementasi dari halaman *opportunity*.

# W USANTAR

|          | Opportunities  |                  |            |                   |                                                |                       |
|----------|----------------|------------------|------------|-------------------|------------------------------------------------|-----------------------|
|          |                |                  |            | Show data<br>Open | $\Box$ $\odot$ Validation Cek<br>① Send to FTP | <b>N</b> Export Excel |
| $t\!t$   | Opportunity ID | Opportunity Name | Account ID | Account Name      | <b>Street Address</b>                          | Province State        |
| $\alpha$ | Opportunity ID | Opportunity Name | Account ID | Account Name      | <b>Street Address</b>                          | Province State        |
| 啓        |                |                  |            |                   |                                                |                       |
| 啓        |                |                  |            |                   |                                                |                       |
| 啓        |                |                  |            |                   |                                                |                       |
| 啓        |                |                  |            |                   |                                                |                       |
| 啓        |                |                  |            |                   |                                                |                       |
| 啓        |                |                  |            |                   |                                                |                       |
| 啓        |                |                  |            |                   |                                                |                       |
| 啓        |                |                  |            |                   |                                                |                       |
| 啓        |                |                  |            |                   |                                                |                       |

Gambar 3.5. Halaman Opportunity

### C. Halaman Parameter Header

Pada implementasi dari halaman *parameter header*, halaman *parameter header* ini menampilkan kategori yang digunakan pada *parameter detail* dan *parameter mapping*. Di halaman ini selain menampilkan data dari *parameter header* juga dapat menambahkan data dengan menekan tombol di bagian kiri atas tabel, mengubah data *parameter header* dengan cara menekan tombol bergambar pensil berwarna hijau sesuai dengan baris yang akan diubah, setelah menekan tombol tersebut maka akan muncul modal yang digunakan untuk mengubah data. Selain mengubah data halaman ini juga dapat menghapus data pada *parameter header* dengan cara menekan tombol bergambar tempat sampah bewarna merah pada baris yang akan dihapus. Gambar 3.6 adalah implementasi dari halaman *parameter header*.

### LTI **IM** . E USANTAR

|                          | Parameter Header       |                   |                   |                   |                  |          |
|--------------------------|------------------------|-------------------|-------------------|-------------------|------------------|----------|
|                          | + Add Parameter Header |                   |                   |                   |                  |          |
|                          |                        |                   |                   |                   |                  |          |
| No                       | <b>Description</b>     | <b>Created At</b> | <b>Created By</b> | <b>Updated At</b> | <b>Update By</b> | Action   |
| $\alpha$                 | Description            | Created At        | Created By        | Updated At        | Updated By       | #        |
| $\mathbf{1}$             |                        |                   |                   |                   |                  | ø<br>「画  |
| $\overline{\mathbf{2}}$  |                        |                   |                   |                   |                  | ල<br>์ซิ |
| $\overline{\mathbf{3}}$  |                        |                   |                   |                   |                  | Ø<br>û   |
| 4                        |                        |                   |                   |                   |                  | ø<br>會   |
| 5                        |                        |                   |                   |                   |                  | ම<br>์ซิ |
| 6                        |                        |                   |                   |                   |                  | ල<br>û   |
| $\overline{\phantom{a}}$ |                        |                   |                   |                   |                  | Ø<br>窗   |
| 8                        |                        |                   |                   |                   |                  | ල<br>適   |
| 9                        |                        |                   |                   |                   |                  | ල<br>窗   |
| 10                       |                        |                   |                   |                   |                  | 「『<br>Ø  |

Gambar 3.6. Halaman Parameter Header

### D. Halaman Parameter Detail

Pada implementasi dari halaman *parameter detail*, halaman *parameter detail* ini menampilkan data detail dari *parameter header* dan digunakan untuk menyimpan berbagai pengaturan seperti *opportuntiy timeout* dan *Power BI setting*. Di halaman ini data dari *parameter detail* ditampilkan berdasarkan *parameter header* yang dipilih yang terletak diatas kiri tabel, pada halaman ini juga dapat menambahkan data dengan menekan tombol di bagian kiri atas tabel, mengubah data *parameter detail* dengan cara menekan tombol bergambar pensil berwarna hijau sesuai dengan baris yang akan diubah. Selain mengubah data halaman ini juga dapat menghapus data pada *parameter detail* dengan cara menekan tombol bergambar tempat sampah bewarna merah pada baris yang akan dihapus. Gambar 3.7 adalah implementasi dari halaman *parameter detail*.

## ⊢ NTA S A

|                | Parameter Detail                               |                    |        |                      |                                           |
|----------------|------------------------------------------------|--------------------|--------|----------------------|-------------------------------------------|
|                |                                                |                    |        |                      |                                           |
| Deal Stage     | $\blacktriangledown$<br>+ Add Parameter Header |                    |        |                      |                                           |
| No             | <b>DAO Detail Code</b>                         | <b>Description</b> | Active | <b>Default Value</b> | Action                                    |
| $\alpha$       | DAO Detail Code                                | Description        | Active | Default Value        | #                                         |
| $\mathbf{1}$   |                                                |                    |        |                      | $\boxed{\text{\textcircled{\it c}}}$<br>動 |
| $\overline{2}$ |                                                |                    |        |                      | $\boxed{\textcircled{\small 8}}$<br>『画    |
| 3              |                                                |                    |        |                      | û<br>ල                                    |
| 4              |                                                |                    |        |                      | ම<br>會                                    |
| 5              |                                                |                    |        |                      | $\boxed{\textcircled{\small 8}}$<br>「ப்   |
| 6              |                                                |                    |        |                      | $\circledB$<br>動                          |
| $\overline{7}$ |                                                |                    |        |                      | $\lbrack \mathcal{C} \rbrack$<br>「『       |
| 8              |                                                |                    |        |                      | ම<br>Û                                    |
| 9              |                                                |                    |        |                      | ල<br>窗                                    |
| 10             |                                                |                    |        |                      | 「『<br>$\boxed{\textcircled{\small 8}}$    |

Gambar 3.7. Halaman Parameter Detail

#### E. Halaman Parameter Mapping

Pada implementasi dari halaman *parameter mapping*, halaman *parameter mapping* ini menampilkan data *mapping* dari *parameter header* dan digunakan untuk menyimpan berbagai pengaturan *mapping* yang digunakan untuk perubahan data yang akan dikirimkan kepada GE. Di halaman ini data dari *parameter mapping* ditampilkan berdasarkan *parameter mapping* yang dipilih yang terletak diatas kiri tabel, pada halaman ini juga dapat menambahkan data dengan menekan tombol di bagian kiri atas tabel, mengubah data *parameter mapping* dengan cara menekan tombol bergambar pensil berwarna hijau sesuai dengan baris yang akan diubah. Selain mengubah data halaman ini juga dapat menghapus data pada *parameter mapping* dengan cara menekan tombol bergambar tempat sampah bewarna merah pada baris yang akan dihapus. Gambar 3.8 adalah implementasi dari halaman *parameter mapping*.

### IV) ь USANTA

|                | Parameter Mapping      |             |              |              |              |                                        |
|----------------|------------------------|-------------|--------------|--------------|--------------|----------------------------------------|
| Deal Stage     | ۰                      |             |              |              |              |                                        |
|                | + Add Parameter Header |             |              |              |              |                                        |
| No             | <b>DAO Detail Code</b> | Description | Param1String | Param2String | Param3String | Action                                 |
| $\alpha$       | DAO Detail Code        | Descrption  | Param1String | Param2String | Param3String | #                                      |
| $\mathbf{1}$   |                        |             |              |              |              | $\circledcirc$<br>動                    |
| $\overline{2}$ |                        |             |              |              |              | ල<br>்பூ                               |
| 3              |                        |             |              |              |              | û<br>$\circledB$                       |
| 4              |                        |             |              |              |              | ම<br>會                                 |
| 5              |                        |             |              |              |              | ල<br>்ங்                               |
| 6              |                        |             |              |              |              | ල<br>「『                                |
| $\overline{7}$ |                        |             |              |              |              | $\boxed{\textcircled{\tiny{2}}}$<br>「『 |
| 8              |                        |             |              |              |              | ම<br>適                                 |
| 9              |                        |             |              |              |              | 窗<br>ම                                 |
| 10             |                        |             |              |              |              | ල<br>啬                                 |

Gambar 3.8. Halaman Parameter Mapping

### F. Halaman User Management

Pada implementasi dari halaman *user management*, halaman *user management* ini menampilkan seluruh pengguna yang dapat mengakses *website* ODIN ini. Di halaman ini selain dapat menampilkan data juga dapat menambah pengguna baru, mengubah pengaturan yang berdampak pada data yang muncul pada menu *opportunity* dan juga dapat menghapus pengguna yang sudah pernah ditambahkan sebelumnnya. Gambar 3.9 adalah implementasi dari halaman *user management*.

### $\rightarrow$ LTI **INTE** SANTAR ш

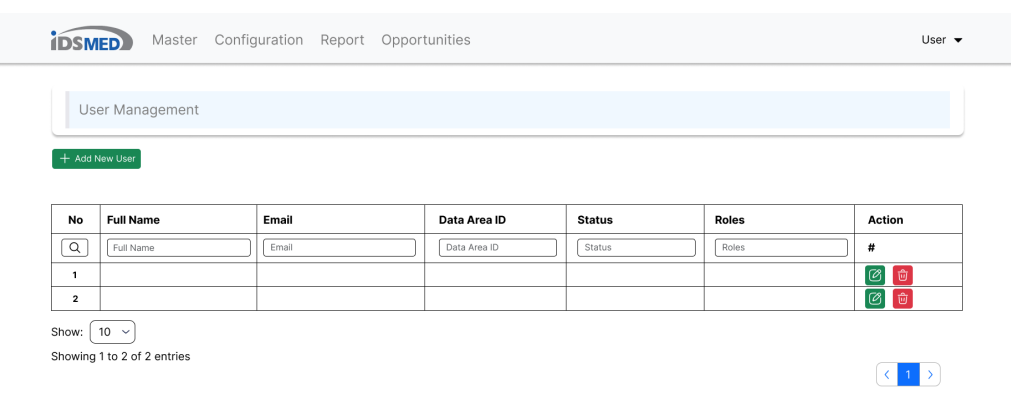

Gambar 3.9. Halaman User Management

### G. Halaman FTP Configuration

Pada implementasi dari halaman *FTP configuration*, halaman *FTP configuration* ini menampilkan seluruh pengaturan FTP yang akan digunakan sebagai media pengiriman data kepada GE. Di halaman ini selain dapat menampilkan data juga dapat menambah FTP configuration untuk negara yang belum memiliki pengaturan FTP baru, mengubah pengaturan FTP yang telah dibuat sebelumnya dan juga dapat menghapus pengaturan FTP yang sudah pernah ditambahkan sebelumnnya. Gambar 3.10 adalah implementasi dari halaman *FTP configuration*.

### R S ь LTI ш **NV** USANTAR

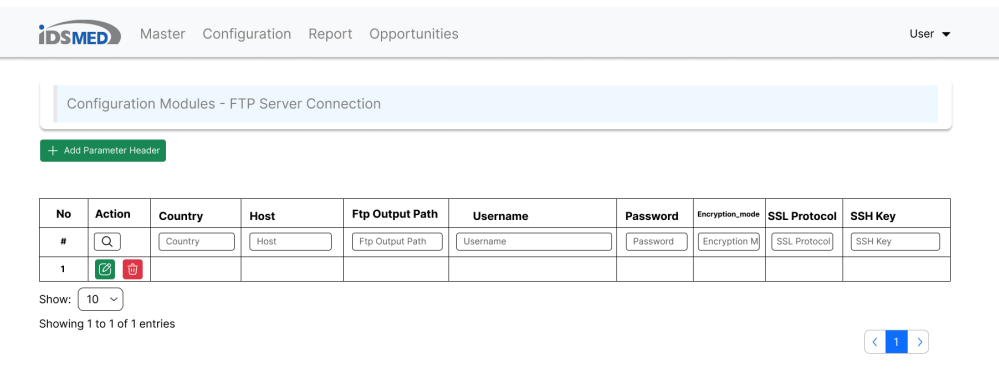

Gambar 3.10. Halaman FTP Configuration

### H. Halaman Role Permissions

Pada implementasi dari halaman *role permissions*, halaman *role permissions* ini menampilkan seluruh *role* yang akan dikaitkan dengan pengguna dengan memberikan akses dari *permissions* ke *role* dan dipasangkan ke pengguna. Di halaman ini selain dapat menampilkan data juga dapat menambah *role* baru, mengubah *permissions* pada *role* yang telah dibuat sebelumnya dan juga dapat menghapus*role* yang sudah pernah ditambahkan sebelumnnya. Gambar 3.11 adalah implementasi dari halaman *role permissions*.

# LTI **INTE** USANTAR

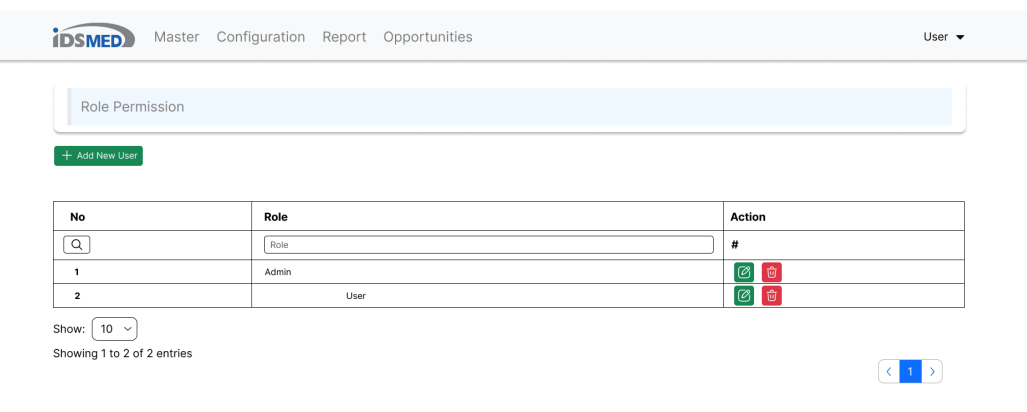

Gambar 3.11. Halaman Role Permissions

### I. Halaman Log Validation

Pada implementasi dari Halaman *Log Validation*, halaman *Log Validation* ini menampilkan *embed Power BI* yang telah dibuat IDS Medical Systems Indonesia dan digunakan untuk validasi yang digunakan beriringan dengan halaman *opportunity*. Gambar 3.12 adalah implementasi dari *Log Validation*.

| 8/10/2023 9:56:26 AM<br>First LastRefreshedDate |                                              | idsMED Funnel Recon                                                                                                    |  |              |              |
|-------------------------------------------------|----------------------------------------------|----------------------------------------------------------------------------------------------------|--|--------------|--------------|
| <b>Estimated Closed Date</b>                    |                                              | Sales Name FunnelID Funnel Percentage End Customer Brand                                                                                                    |  | Product Name |              |
| 1/1/1900   9/15/2025   B                        |                                              | $\mathsf{All} \qquad\qquad\vee\quad \mathsf{All} \qquad\qquad\vee\quad \mathsf{All} \qquad\qquad\vee\quad \mathsf{All} \qquad\qquad\vee\quad \mathsf{All} \qquad\qquad\vee\quad \mathsf{All} \qquad\qquad$<br>SparkStageDescri FSSBranch CustomerBranch Status |  |              | $\checkmark$ |
|                                                 |                                              | $\mathsf{All} \qquad\qquad\vee\quad\mathsf{All} \qquad\qquad\vee\quad\mathsf{All} \qquad\qquad\vee\quad\mathsf{All} \qquad\qquad\vee\qquad$                                                                                                    |  |              |              |
| FactSalesFunnelID                               | CustomerBranch FSSBranch FunnelID FunnelName |                                                                                                    |  |              |              |
|                                                 |                                              |                                                                                                    |  |              |              |
|                                                 |                                              |                                                                                                    |  |              |              |
|                                                 |                                              |                                                                                                    |  |              |              |

Gambar 3.12. Halaman Log Validation

21 Pembuatan Website ODIN......, Richi Dharmaputra Ojong, Universitas Multimedia Nusantara

### J. Halaman Opportunity Detail

Pada implementasi dari Halaman *Opportunity Detail*, halaman *Opportunity Detail* ini menampilkan *embed Power BI* yang telah dibuat IDS Medical Systems Indonesia dan digunakan untuk validasi yang digunakan beriringan dengan halaman *opportunity*. Gambar 3.13 adalah implementasi dari *Opportunity Detail*.

| 8/10/2023 9:56:26 AM         |                                                                                                    |  | idsMED Funnel Recon |  |  |  |  |
|------------------------------|----------------------------------------------------------------------------------------------------|--|---------------------|--|--|--|--|
| First LastRefreshedDate      | Sales Name FunnelID Funnel Percentage End Customer Brand Froduct Name                                                                                                    |  |                     |  |  |  |  |
| <b>Estimated Closed Date</b> | $\mathsf{All} \qquad\qquad\lor\quad \mathsf{All} \qquad\qquad\lor\quad \mathsf{All} \qquad\qquad\lor\quad \mathsf{All} \qquad\qquad\lor\quad \mathsf{All} \qquad\qquad\lor\quad \mathsf{All} \qquad\qquad\lor\qquad$ |  |                     |  |  |  |  |
|                              | SparkStageDescri FSSBranch CustomerBranch Status                                                                                                    |  |                     |  |  |  |  |
|                              | $\mathsf{All} \qquad\qquad\mathsf{V} \quad \mathsf{All} \qquad\qquad\mathsf{V} \quad \mathsf{All} \qquad\qquad\mathsf{V} \quad \mathsf{All} \qquad\qquad\mathsf{V}$                                                  |  |                     |  |  |  |  |
| <b>FactSalesFunnelID</b>     | CustomerBranch FSSBranch FunnelID FunnelName                                                                                                    |  |                     |  |  |  |  |
|                              |                                                                                                    |  |                     |  |  |  |  |
|                              |                                                                                                    |  |                     |  |  |  |  |
|                              |                                                                                                    |  |                     |  |  |  |  |
|                              |                                                                                                    |  |                     |  |  |  |  |
|                              |                                                                                                    |  |                     |  |  |  |  |
|                              |                                                                                                    |  |                     |  |  |  |  |
|                              |                                                                                                    |  |                     |  |  |  |  |
|                              |                                                                                                    |  |                     |  |  |  |  |
|                              |                                                                                                    |  |                     |  |  |  |  |
|                              |                                                                                                    |  |                     |  |  |  |  |
|                              |                                                                                                    |  |                     |  |  |  |  |
|                              |                                                                                                    |  |                     |  |  |  |  |
|                              |                                                                                                    |  |                     |  |  |  |  |

Gambar 3.13. Halaman Opportunity Detail

### 3.3.4 Pekerjaan Lainnya

Selain tugas utama yaitu *website* ODIN yang diberikan selama melaksanakan pekerjaan magang, ada juga tugas lain yang diberikan yang beriringan dengan pekerjaan utama. Tugas sampingan tersebut adalah pembuatan *mockup* SPARKS Mobile menggunakan *website* figma. Berikut adalah penjabaran singkat megenai *mockup* SPARKS Mobile.

### A. Halaman *login* SPARKS *Mobile*

Pada implementasi dari Halaman *login*, halaman ini akan muncul saat pertama kali aplikasi SPARKS *Mobile* dibuka, untuk dapat login pada aplikasi SPARKS *Mobile* pengguna hanya bisa menggunakan akun idsMED melalui Microsoft. Setelah login pengguna akan diarahkan menuju halaman utama yaitu

halaman activity. Gambar 3.14 adalah implementasi dari Halaman *login* SPARKS *Mobile*.

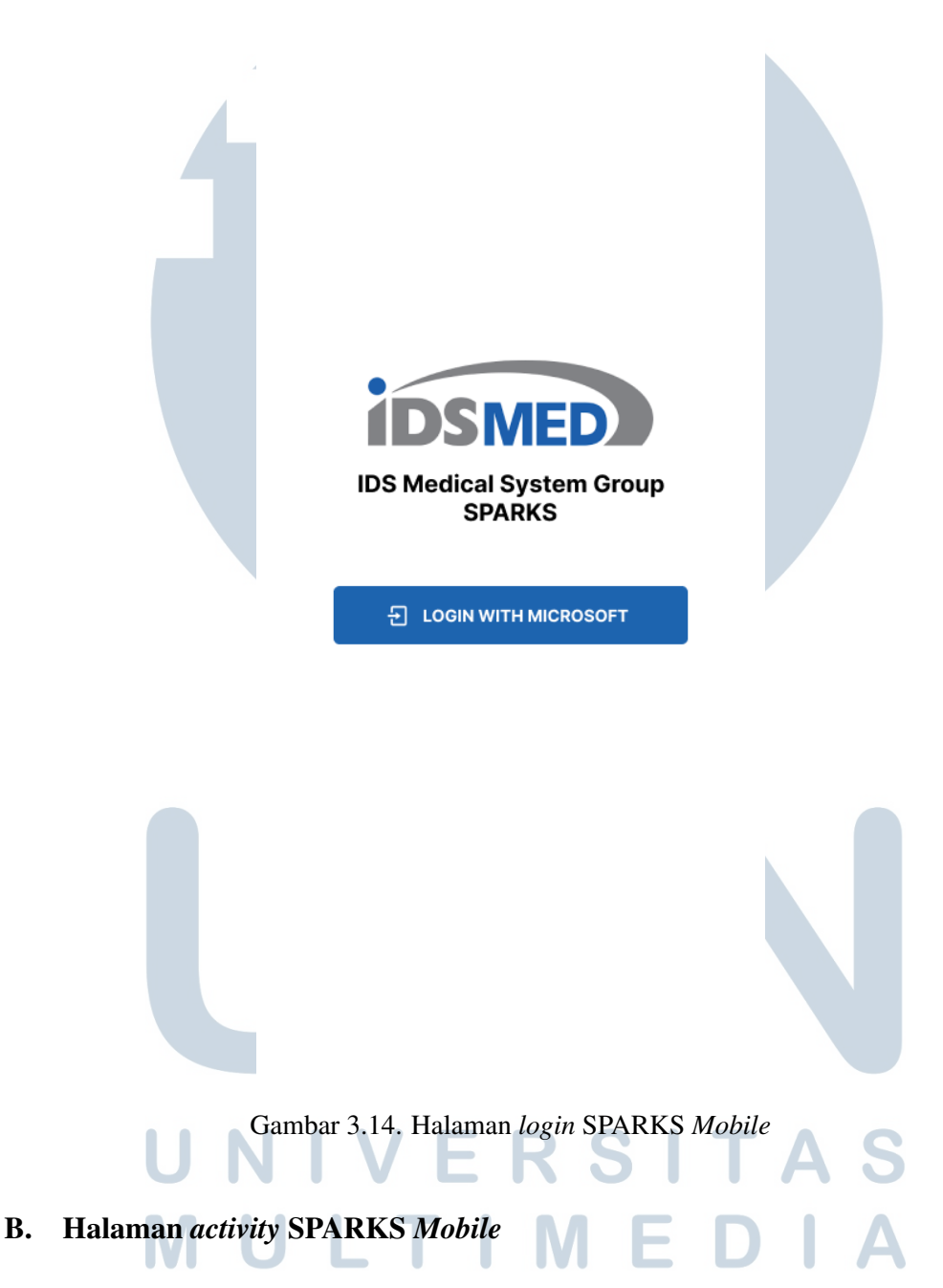

Pada implementasi dari Halaman *activity*, halaman ini akan muncul setelah *login* berhasil dilakukan. Pada halaman ini semua jadwal aktivitas yang berikan oleh *leader* dari *sales* yang login akan muncul. Selain jadwal aktivitas yang diberikan oleh *leader*, *sales* juga dapat menambahkan aktivitasnya sendiri jika diperlukan dengan menekan tombol tambah di pojok kanan bawah halaman.

Setiap harinya sesuai dengan jadwal yang ada pada halaman aktivitas, *sales* dapat mengubah isi dari aktivitas yang telah dijadwalkan dan harus melakukan *check in* dengan menekan tombol *check in* aktivitas yang dimaksudkan untuk dapat mengubah isi dari aktivitas tersebut. Tombol *check in* sendiri hanya dapat aktif jika *sales* tesebut berada dalam radius beberapa meter dari rumah sakit yang dimaksud. Gambar 3.15 adalah implementasi dari Halaman *activity* SPARKS *Mobile*.

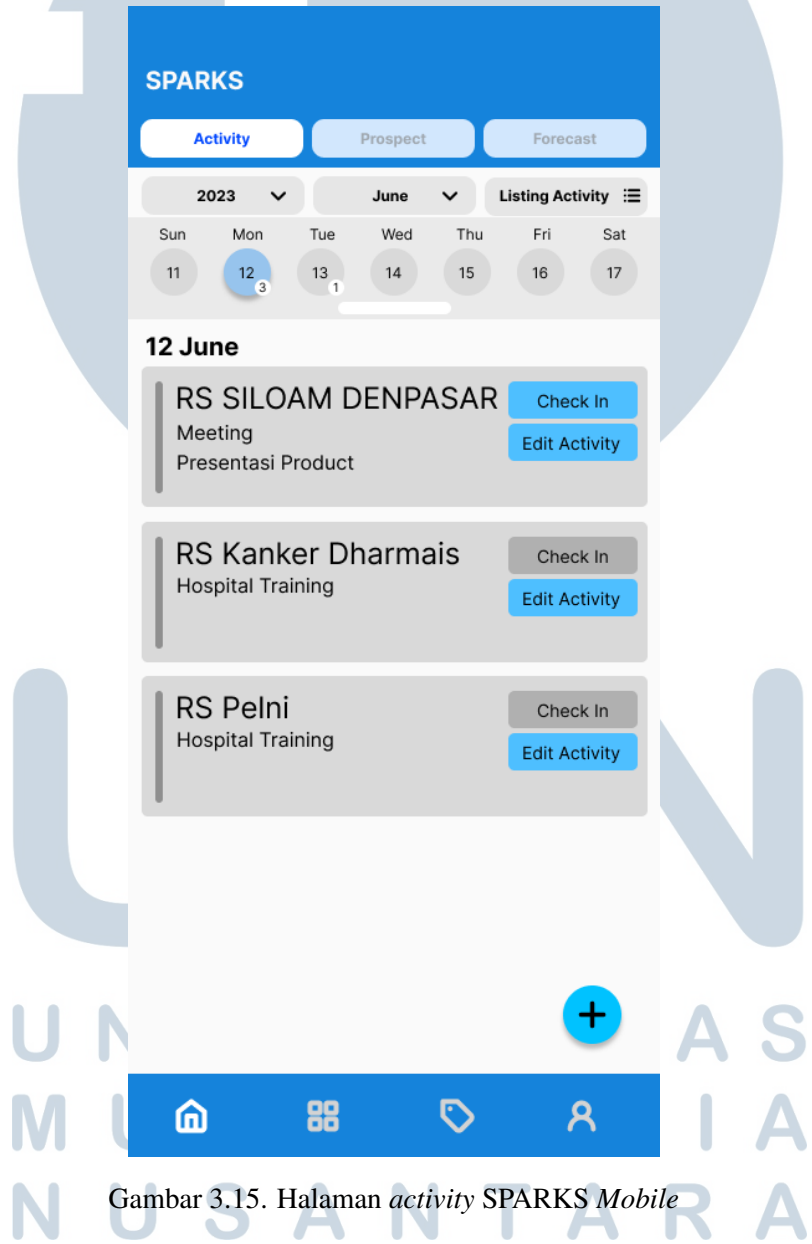

### C. Halaman *add activity* SPARKS *Mobile*

Pada implementasi dari Halaman *add activity*, halaman ini adalah halaman yang digunakan untuk menambahkan aktivitas baru jika terjadi hal yang diluar diperkiraan, contohnya adalah *klient* berhalangan untuk hadir atau jadwal yang ditetapkan berubah. Halaman ini akan muncul saat tombol tambah pada halaman *activity* ditekan. Pada halaman ini *sales* harus mengisi *field* yang dibutuhkan agar dapat menambahkan aktivitas. *Field* yang ada pada halaman ini adalah *activity* yang berisi tujuan dari aktivitas seperti *meeting* atau negosiasi, *field description* untuk menanmbahkan deskripsi dari aktivitas, *customer name* yaitu nama dari *customer* yang ada dalam *database*, *opportunity* yaitu *opportunity* yang ada pada *website* SPARKS, PIC yaitu adalah nama dan kontak dari orang yang akan ditemui, *department* yaitu *department* orang yang akan ditemui yang biasanya merupakan orang dari rumah sakit, produk yaitu untuk menambahkan untuk produk yang berkaitan dengan aktivitas tersebut, *plan date* yaitu adalah tanggal rencana kapan aktivitas tersebut akan dilakukan, status yaitu status dari aktivitas tersebut seperti *In Progress* dan *Closed*, dan remarks yang digunakan untuk menambahkan hasil dari aktivitas tersebut. Gambar 3.16 adalah implementasi dari Halaman *add activity* SPARKS *Mobile*.

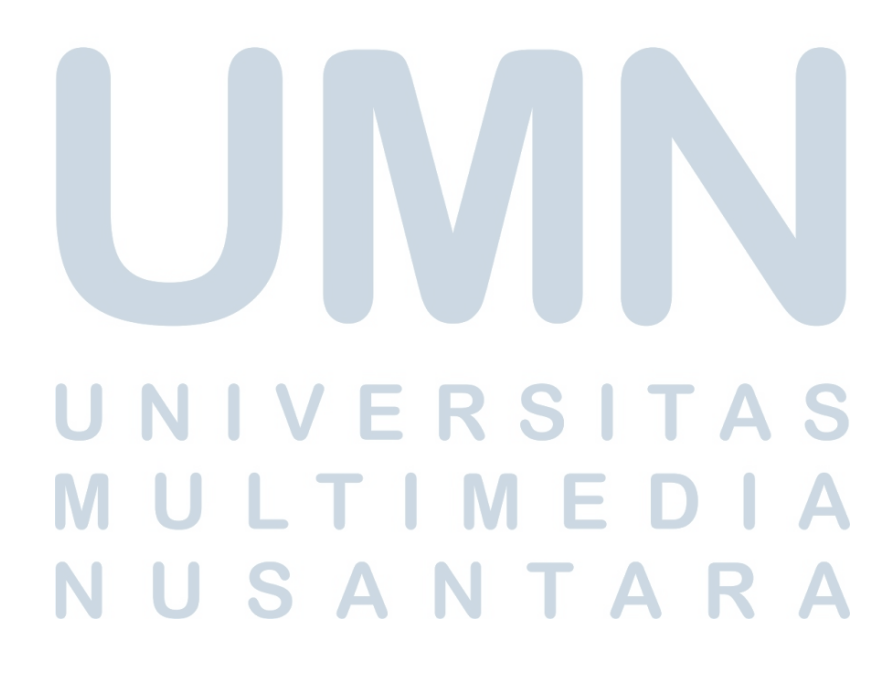

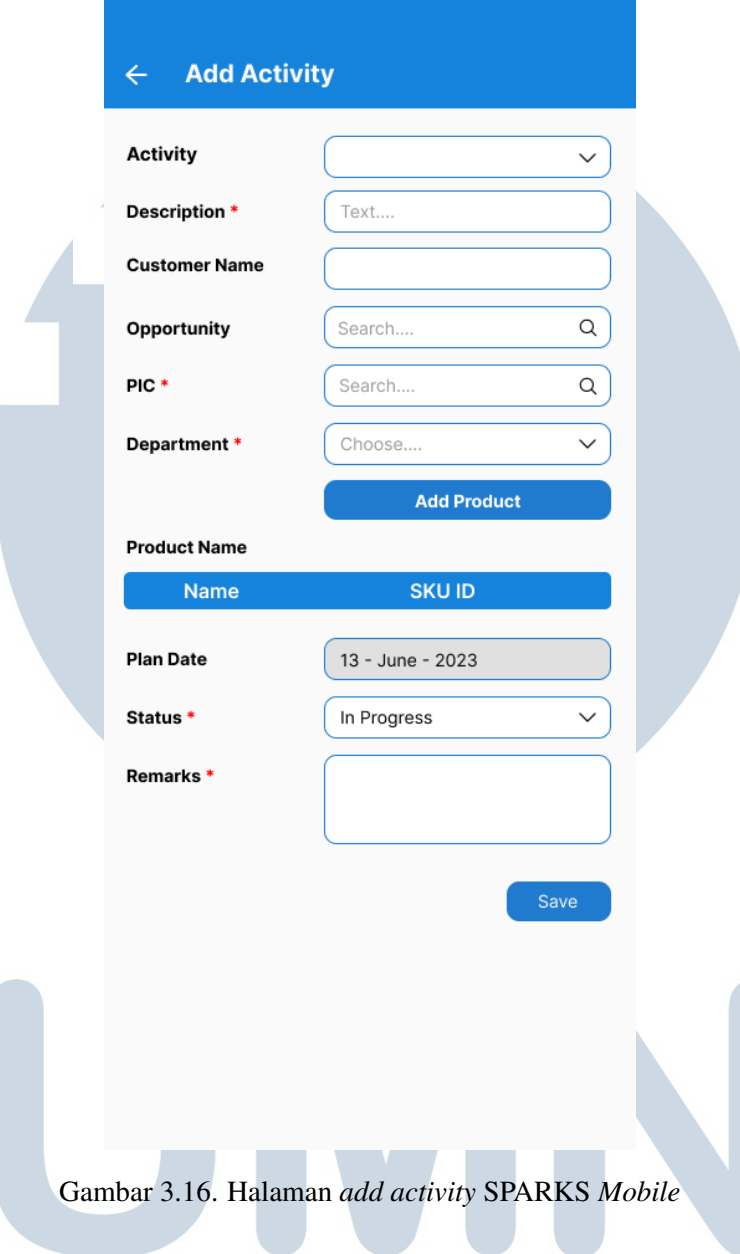

### 3.4 Kendala dan Solusi yang Ditemukan

### A. Kendala yang ditemukan

Selama melaksanakan pekerjaan magang di IDS Medical Systems Indonesia kendala yang ditemukan selama proses pembuatan *website* ODIN IDS Medical Systems Indonesia adalah sebagai berikut:

1. Dikarenakan perbedaan versi bahasa pemrograman PHP dan port yang terbatas pada saat pengerjaan proyek *website* ODIN yang mengakibatkan tidak berfungsinya beberapa fitur pada *website* ODIN seperti export data dari tabel ke dalam format excel.

2. Pada saat pengerjaan proyek banyak perubahan yang dilakukan dan tidak sesuai dengan rencana awal yang mengakibatkan memanjangnnya waktu pengerjaan dan mundurnya *timeline* yang direncanakan. Hal tersebut disebabkan oleh *user* yang terlalu sering meminta perubahan di tengah proses pengerjaan.

### B. Solusi yang ditemukan

Solusi atas kendala yang ditemukan selama rancang bangun *website* ODIN IDS Medical Systems Indonesia adalah sebagai berikut.

- 1. Pada saat pengerjaan proyek *website* ODIN telah hampir selesai baru diketahui bahwa *server deployment website* ODIN menggunakan PHP versi 7.4 dan hanya 2 buah port yang tersedia sedangkan projek yang dikerjakan menggunakan versi 8.2 dan harus menggunakan port tertentu yang menyebabkan beberapa fitur tidak berjalan sehingga harus dilakukan *downgrade* versi dari php sehingga fitur yang tidak kompatibel tersebut kembali dapat digunakan.
- 2. Meluangkan waktu diluar hari kerja (Sabtu atau Minggu) dan lembur pada hari kerja untuk mengerjakan proyek. Hal ini dilakukan agar *timeline* tidak tersendat dan mempercepat proses waktu pengerjaan.

# NIVE R S ULTIMED **JUSANTAR**